# **Customization After Automatic Setup**

#### **Time Estimate: 60 – 90 minutes**

#### **Task 1: Edit Custom Profiles**

- *NOTE* Take a few minutes to familiarize yourself with the lab topology. Use the Lab Topology Diagram to familiarize yourself with the LAN/WAN IP addresses so that you remain oriented throughout the labs.
- **Step 1** Log in to the BE 3000 and access the Users/Phones -> Usage Profile menu.

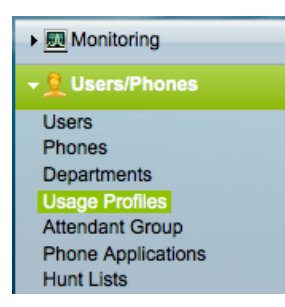

**Step 2** The profiles you created during Automatic Setup are listed, along with the default profiles:

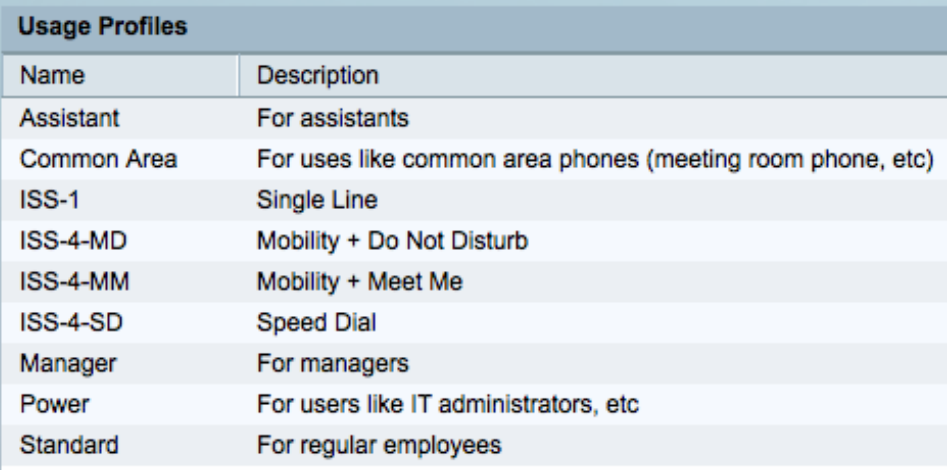

- **Step 3** The Automatic Setup configures only the settings on the General tab of each profile. We need to complete the profile setup.
- **Step 4** Our primary need in this demo is to showcase as many features as we can with just four phones, so our choices may not necessarily be the same as you might make for a production system. We'll include a copy of the table below in the demo script lab so that you have a fast reference to help you understand the capabilities of each phone in the demo kit.

| <b>Name:</b>               | <b>ISS-4-MD</b>                        | $ISS-4-MM$                          | $ISS-4-SD$                         | <b>ISS-1</b>     |
|----------------------------|----------------------------------------|-------------------------------------|------------------------------------|------------------|
| <b>Setting:</b>            |                                        |                                     |                                    |                  |
| <b>Target Model</b>        | 8941                                   | 8941                                | 6941                               | 3905             |
| <b>Target User(s)</b>      | $Lu$ $P$                               | Tao L                               | Suresh R                           | Anna T           |
| <b>Description</b>         | $M$ obility +<br>Do Not<br>Disturb     | $Mobility +$<br>Meet Me             | Speed Dial                         | Single Line      |
| <b>Calls Allowed</b>       | International                          | International                       | International                      | Long<br>Distance |
| <b>Emergency Calls</b>     | Allow                                  | Allow                               | Allow                              | Allow            |
| <b>Barge</b>               | No                                     | N <sub>o</sub>                      | Allow (5400)                       | N <sub>o</sub>   |
| Park                       | Allow                                  | Allow                               | Allow                              | N <sub>o</sub>   |
| Pick Up                    | Allow                                  | Allow                               | Allow                              | Allow            |
| <b>Reach Me</b>            | Allow                                  | Allow                               | N <sub>o</sub>                     | N <sub>o</sub>   |
| <b>Extension Mobility</b>  | Allow/Allow                            | Allow/Allow                         | No/No                              | No/No            |
| <b>Voice Mail / Divert</b> | Allow                                  | Allow                               | Allow                              | N <sub>o</sub>   |
| <b>CFB/CFNA</b>            | <b>VM</b>                              | <b>VM</b>                           | <b>VM</b>                          | 5042             |
| <b>Hold Audio</b>          | Sample                                 | Audio Jack                          | Sample                             | Sample           |
| <b>Button Template</b>     | Line<br>Line<br>Mobility<br><b>DND</b> | Line<br>Line<br>Mobility<br>Meet Me | Line<br>Line<br>Line<br>Speed Dial | Line             |
| <b>Mobility</b>            | Button 3                               | Button 3                            | ${\bf N}$                          | ${\bf N}$        |
| Meet Me                    | ${\bf N}$                              | Button 4                            | ${\bf N}$                          | $\mathbf N$      |
| <b>DND</b>                 | Button 4                               | $\mathbf N$                         | $\mathbf N$                        | $\mathbf N$      |
| <b>Speed Dial</b>          | ${\bf N}$                              | ${\bf N}$                           | CiscoHQ -<br>14085264000           | ${\bf N}$        |

**Step 5** The settings for custom profiles are listed below:

**Step 6** Click the Edit link for the ISS-4-MD profile. The General tab should look as follows:

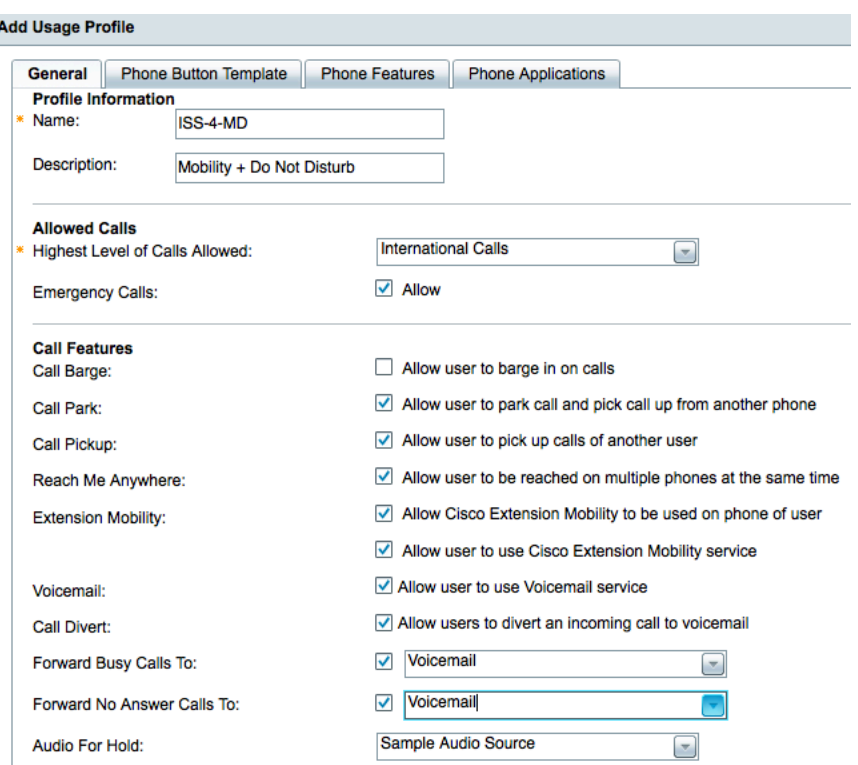

**Step 7** Choose the Phone Button Template tab and change the settings as follows (double click in the feature column to change each setting):

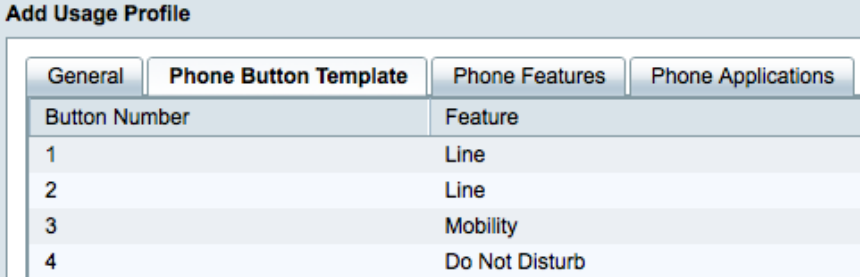

**Step 8** Click the Save button.

**Step 9** A confirmation message will appear. Click Continue.

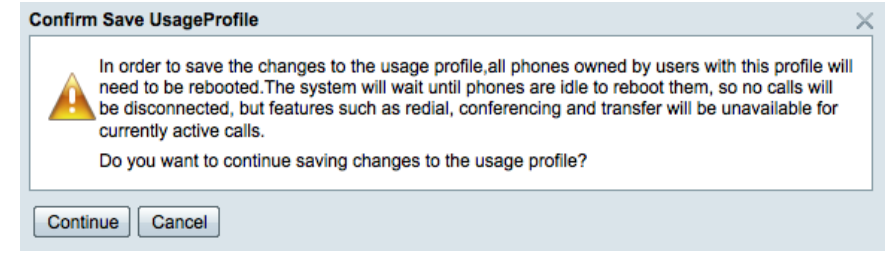

**Step 10** Click the Usage Profile entry in the left hand navigation pane to return to the list of profiles.

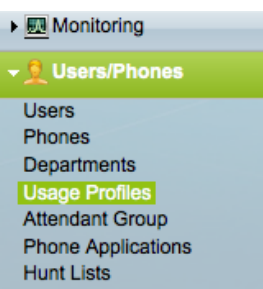

**Step 11** Click the Edit link for the ISS-4-MM profile. The General tab should look as follows – note that you should change the Audio For Hold to Audio Jack:

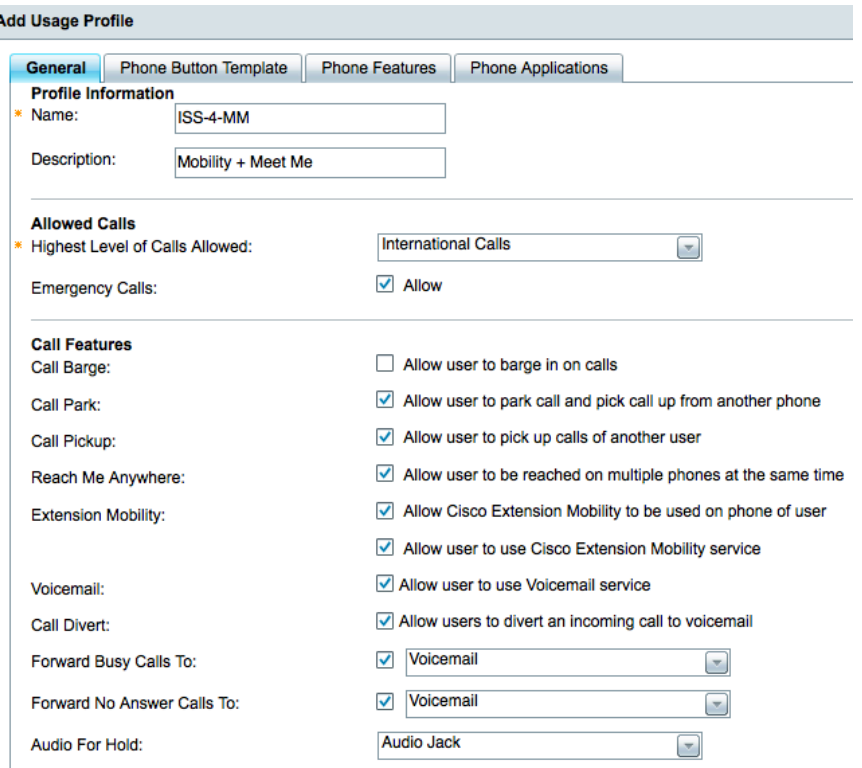

**Step 12** Choose the Phone Button Template tab and change the settings as follows (double click in the feature column to change each setting):

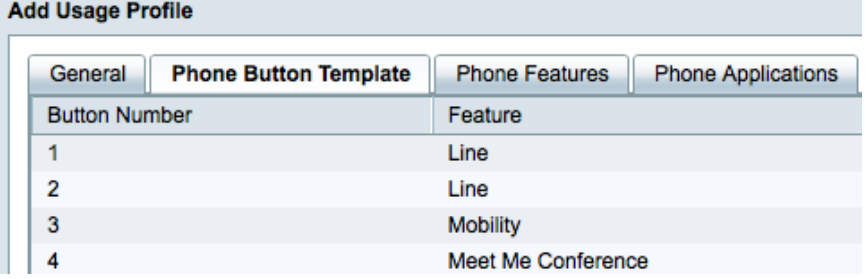

- **Step 13** Click the Save button.
- **Step 14** A confirmation message will appear. Click Continue.

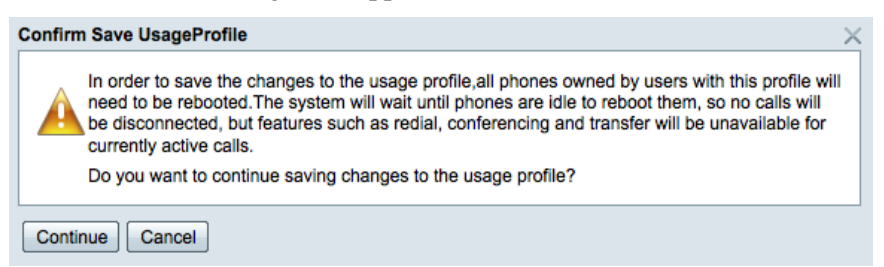

**Step 15** Click the Usage Profile entry in the left hand navigation pane to return to the list of profiles.

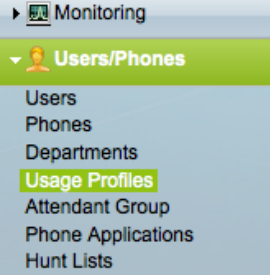

A

**Step 16** Click the Edit link for the ISS-4-SD profile. The General tab should look as follows:

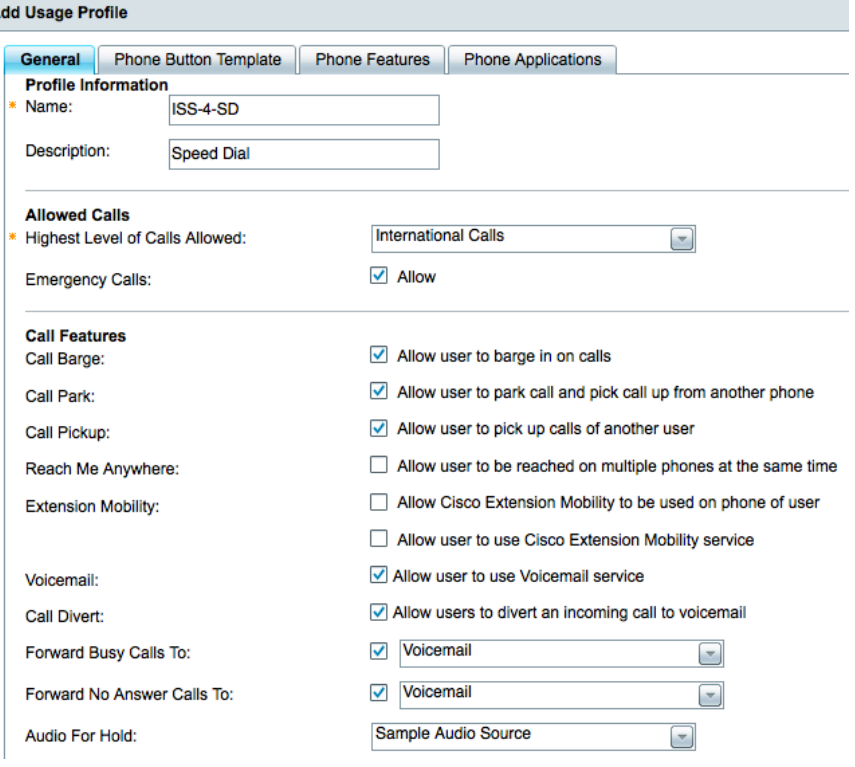

**Step 17** Choose the Phone Button Template tab and change the settings as follows (double click in the feature column to change each setting):

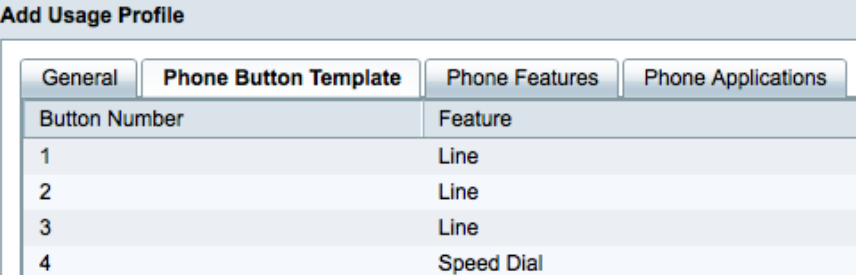

- **Step 18** Click the Save button.
- **Step 19** A confirmation message will appear. Click Continue.

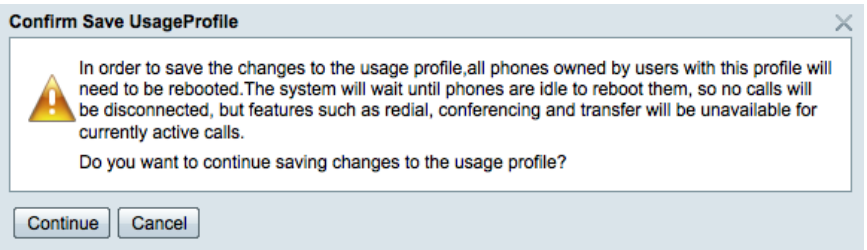

**Step 20** Click the Edit link for the ISS-1 profile. The General tab should look as follows:

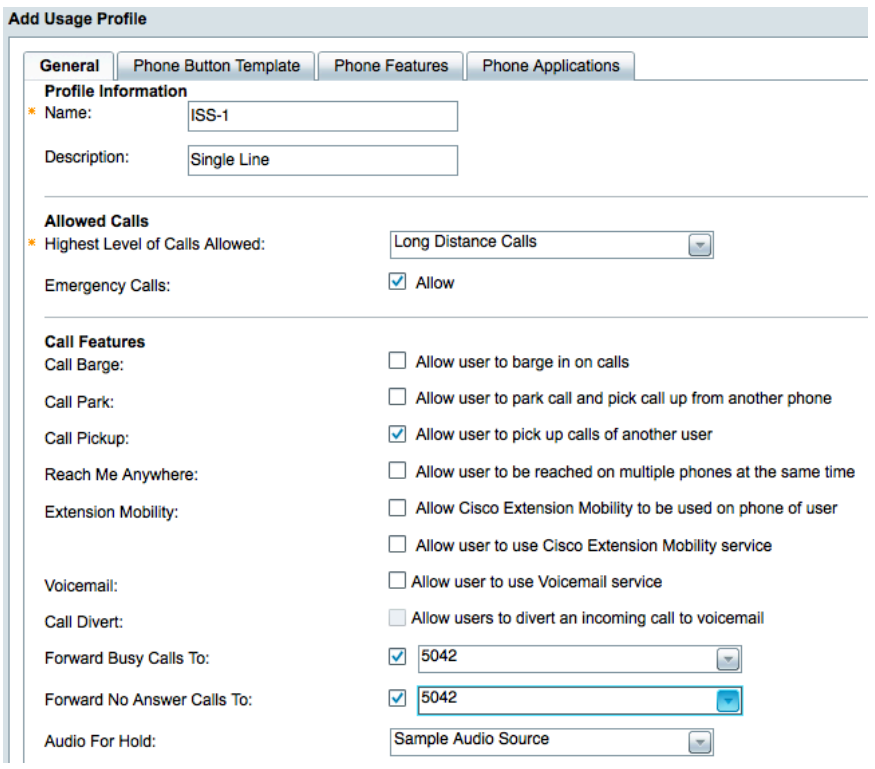

**Step 21** Choose the Phone Button Template tab and change the settings as follows (double click in the feature column to change each setting):

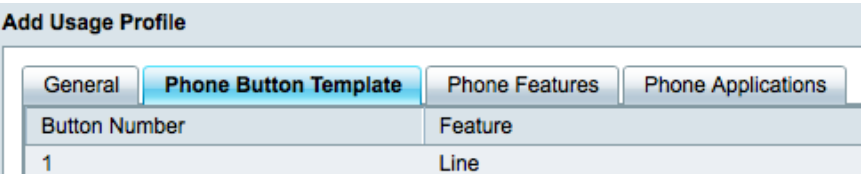

**Step 22** The changes to these profiles have been applied to the affected users and phones.

# **Task 2: Edit Users, Phones and Hunt Lists**

**Step 1** Log in to the BE 3000 and access the Users/Phones -> Users menu.

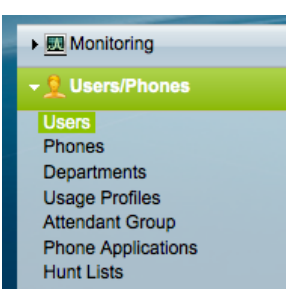

**Step 2** You should have 4 existing users with information for each user as follows:

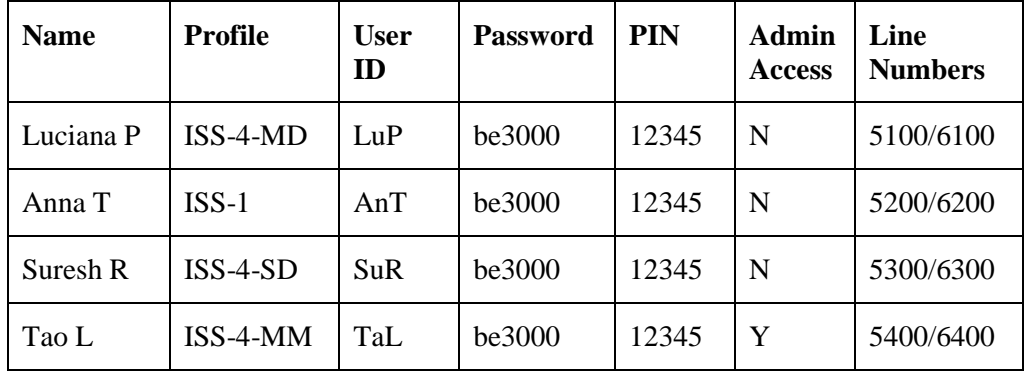

Continued…

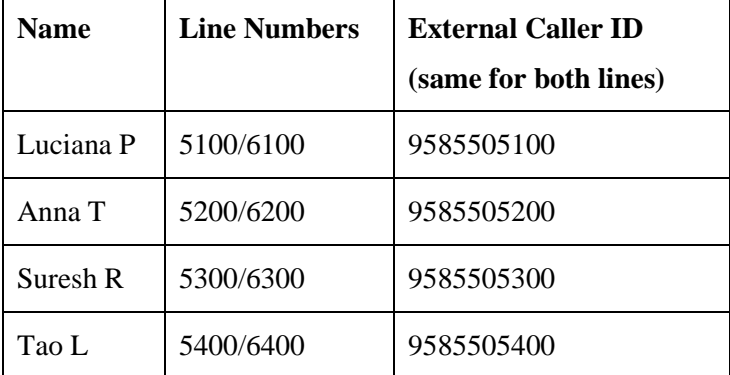

**Step 3** Each user has a main extension number as configured during automatic setup. We want to add a secondary extension (in the 6000 range) to each user as per the table above.

**Step 4** For each user, you will click the edit button and associate their additional line number by clicking on the plus symbol. In more detail, the steps are:

Click +

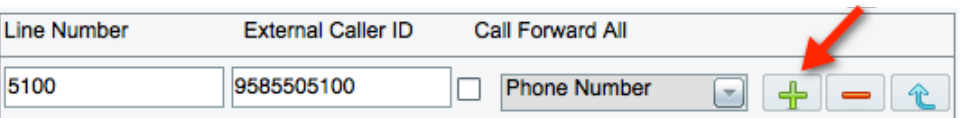

Then complete the fields of the new line number entry (in this example 6100).

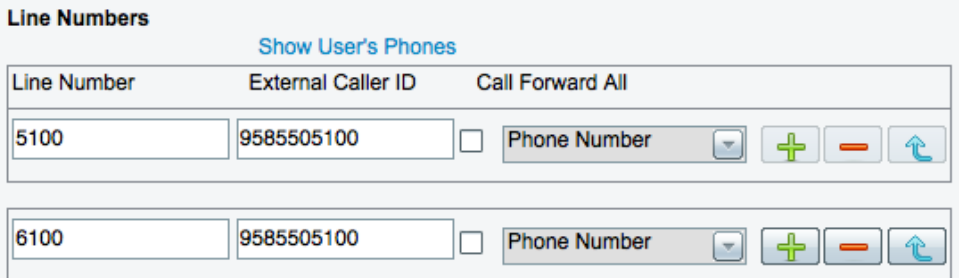

**Step 5** As an example, the settings for Luciana P are shown below:

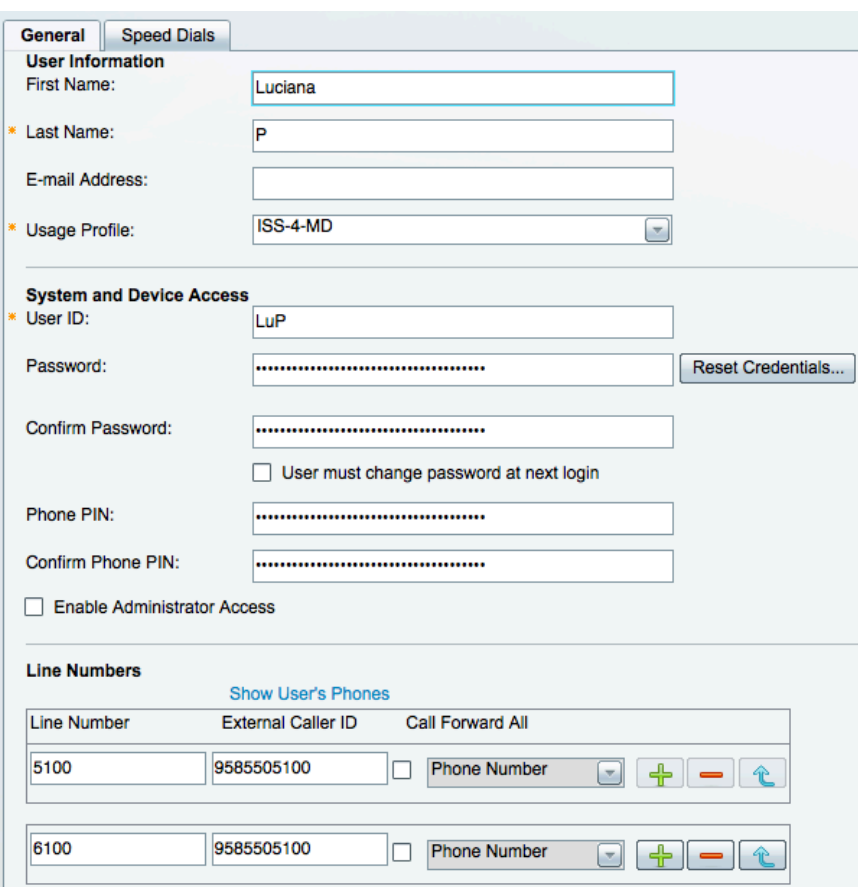

**Step 6** Click Save after editing each user's settings and continue editing users until all have been configured with their additional extension.

**Step 7** Each of the users should now have two extensions when you are finished.

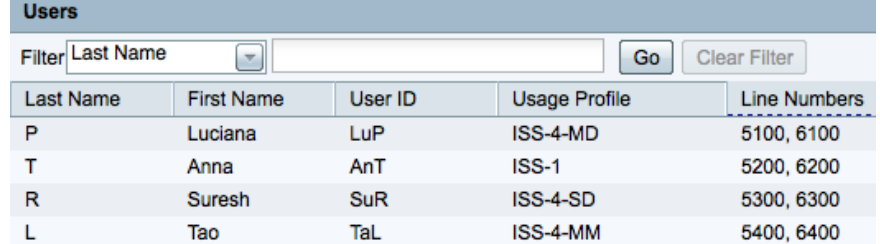

- **Step 8** We will also configure a speed dial for Suresh. Click the Edit button next to Suresh R and then click on the Speed Dials tab.
- **Step 9** Edit entry 1 by setting the Phone Label and Phone Number to the following:

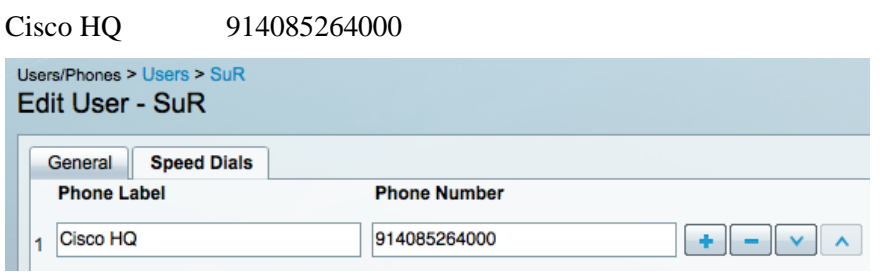

- **Step 10** Click Save.
- **Step 11** Click on the Phones menu link.

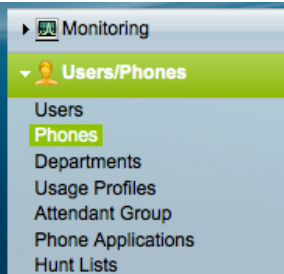

**Step 12** You should have 4 existing phones, as follows (your MAC addresses will be different):

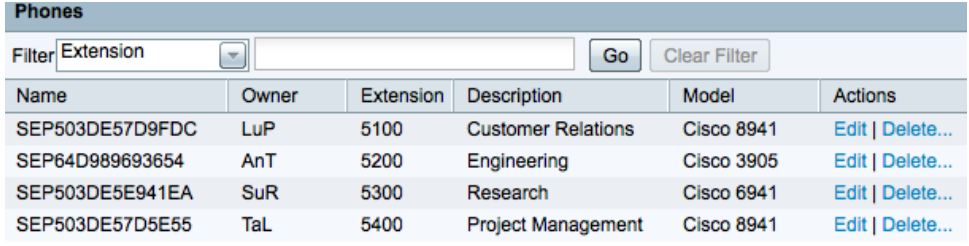

**Step 13** Add a second extension for each phone as per the table below:

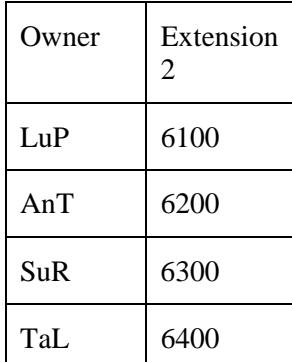

**Step 14** For each phone, click the Edit button and add the appropriate extension in the number 2 position and click Save.

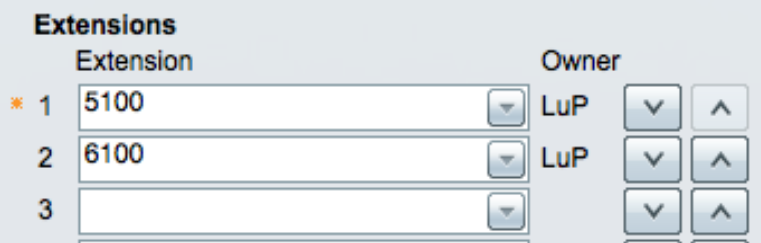

**Step 15** Click the Users/Phones entry in the left hand navigation pane to return to the list of phones so that you can continue editing:

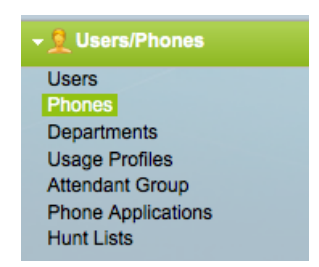

- **Step 16** Each of the phones should now have two extensions when you are finished.
- **Step 17** Set up a shared line on Suresh's phone so that its third button uses the same extension as Tao's primary extension. Click the edit link for Suresh's phone and select extension 5400 for line 3.

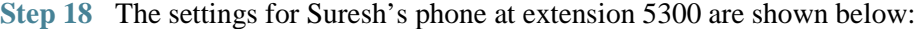

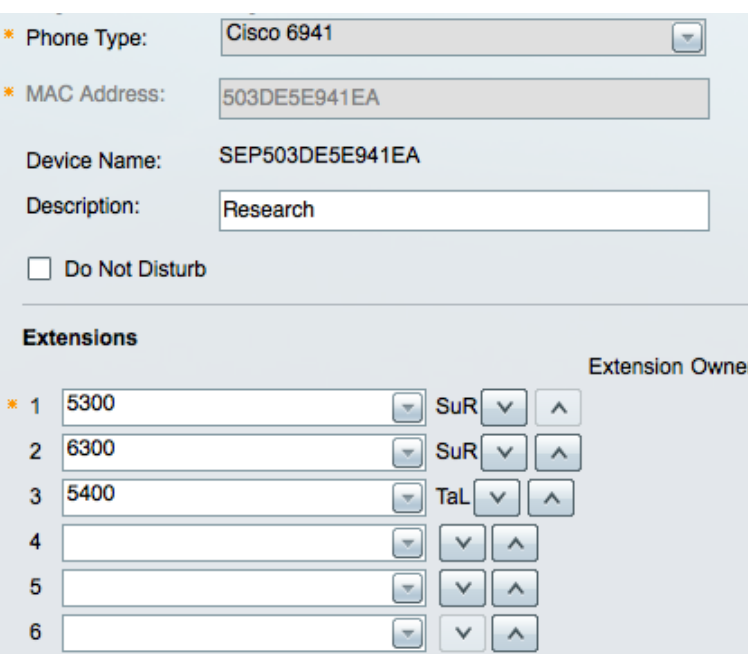

- **Step 19** Click Save.
- **Step 20** Take note of the logic when assigning extensions to lines. Assigning the same extension to lines on two different phones creates a shared line. Assigning the same extension to two different lines on the same phone creates a rollover line.
- **Step 21** Click on the Hunt Lists link.

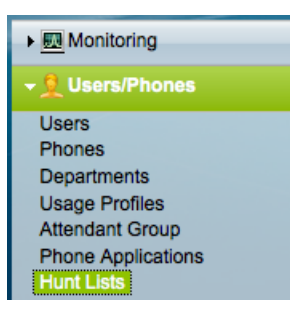

- **Step 22** Click Add Hunt List.
- **Step 23** Create a hunt group using the following settings:

Pilot Extension: 5041

Name: ISS-BroadcastGroup

Hunt Type: Broadcast

Selected Extensions: 5100, 5200, 5300, 5400

Forward if no extensions are available: 5400

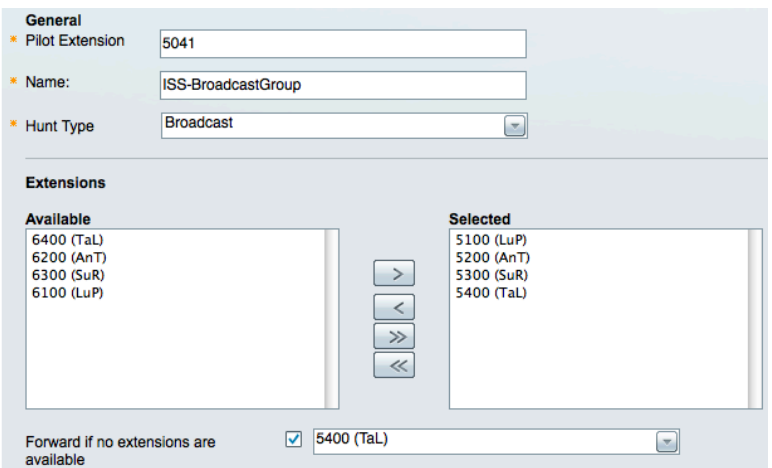

**Step 24** Your settings should look similar to the following:

- **Step 25** Click OK.
- **Step 26** Create a hunt group using the following settings:

Pilot Extension: 5042

Name: ISS-TopDown

Hunt Type: Top Down

Selected Extensions: 5100, 5300, 5400

Forward if no extensions are available: 5400

**Step 27** Your settings should look similar to the following:

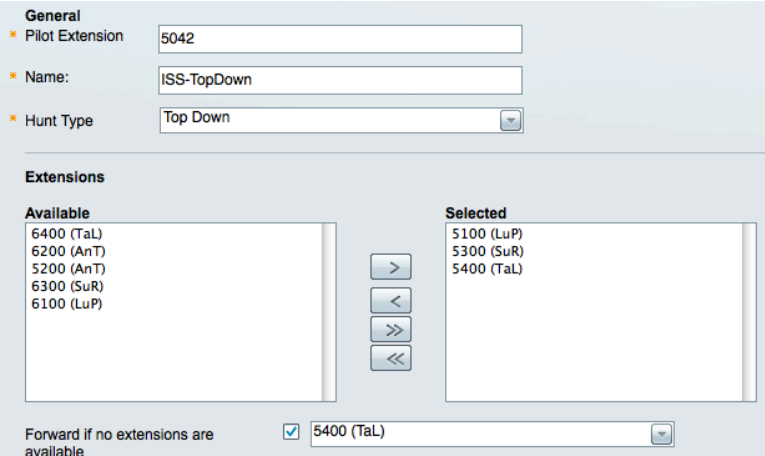

**Step 28** You should have two hunt groups when you are finished:

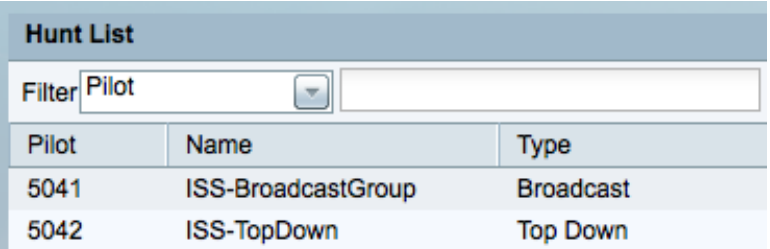

### **Task 3: Configure Auto Attendant**

- **Step 1** Access the System Settings -> Auto Attendant menu.
	- ▶ Monitoring ▶ <mark>●</mark> Users/Phones ▶ ္္တိုး Connections ▼ ☆ System Settings Administrator **Auto Attendant** Call Detail Offloading Date/Time Dial Plan Music on Hold Voice Feature Settings
- **Step 2** Change the Auto Attendant mode to Auto Attendant with different Menus for Open and Closed Hours.
- **Step 3** Note that the Auto Attendant Extension is 5000 this is the number that we will direct outside callers to so that we can efficiently handle their calls.
- **Step 4** By default all days of the week are selected as business days deselect Saturday and Sunday.
- **Step 5** Note that the default start time is 8AM and the default duration is 9 hours. This implies that the close time is 5PM.
- **Step 6** In our lab, the Open Hours tab will control the Auto Attendant behavior from Monday to Friday, 8AM to 5PM and the Closed Hours tab will control Auto Attendant behavior from 5PM to 8AM the next day.
- **Step 7** The Business Hours tab should look similar to the following:

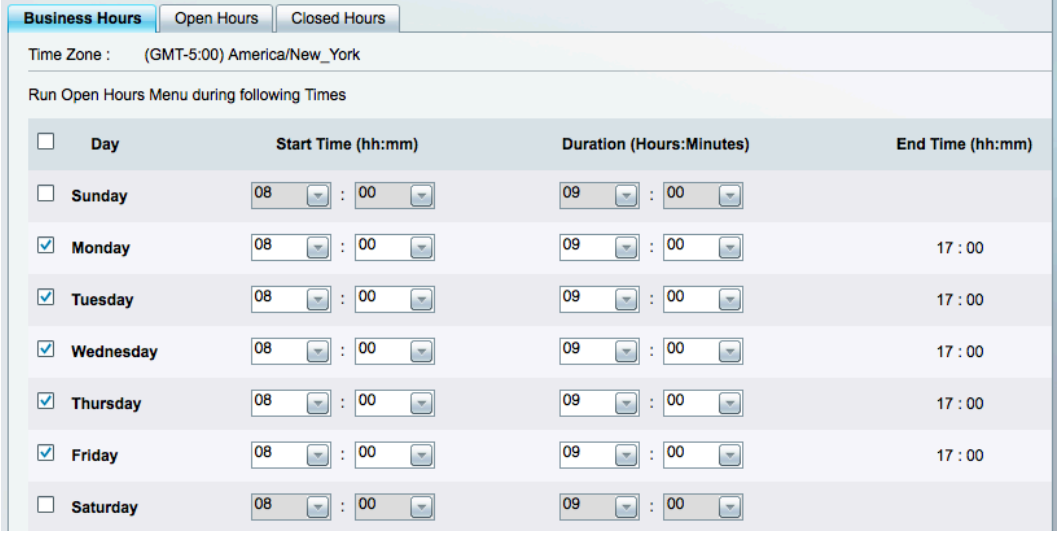

**Step 8** Click on the Open Hours tab and apply the following settings:

Enable callers to dial lines directly: Enabled

- Key 1 Enabled, 5100
- Key 2 Enabled, 5200
- Key 3 Enabled, 5300
- Key 4 Enabled, 5400
- Key 5 Enabled, 5041
- Key 6 Enabled, 5042
- **Step 9** The Open Auto Attendant audio greeting should match the features that have been enabled. We have provided a sample file that you can use or you can create and upload your own file.
- **Step 10** Click the Browse button and access the .wav file of your choice. Our sample file is named ISS-Open.wav
- **Step 11** Your settings should look similar to the following:

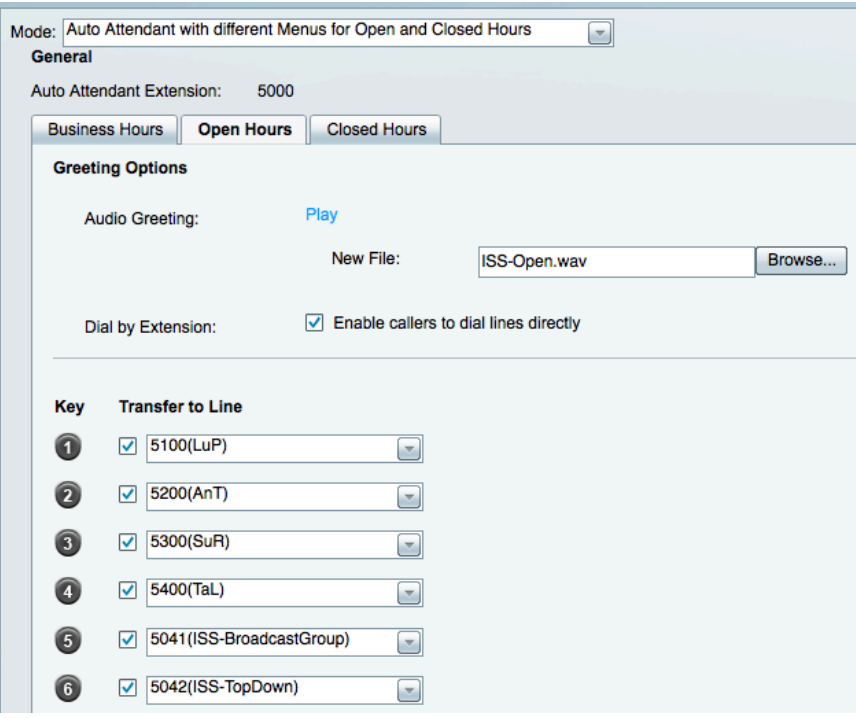

- **Step 12** Note that \* will always be used to access voicemail and # will always hang up the call.
- **Step 13** Click on the Closed Hours tab and apply the following settings:

Enable callers to dial lines directly: Enabled

- Key 1 Enabled, 5041
- Key 2 Enabled, 5042
- **Step 14** The Closed Auto Attendant audio greeting should match the features that have been enabled. We have provided a sample file that you can use or you can create and upload your own file.
- **Step 15** Click the Browse button and access the .wav file of your choice. Our sample file is named ISS-Closed.wav
- **Step 16** Your settings should look similar to the following:

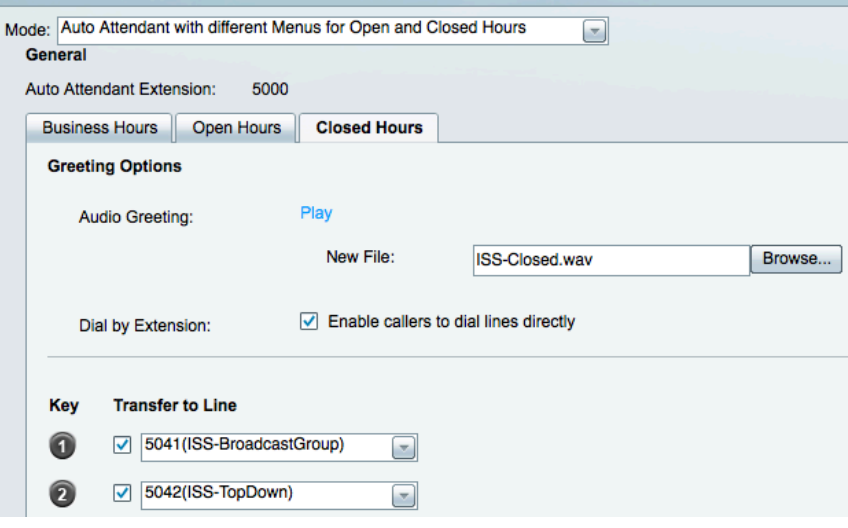

- **Step 17** Click Save.
- **Step 18** Play the sample Audio Greetings for Open and Closed Hours to confirm that the audio message matches the auto attendant key settings. Click on the play button next to the Audio Greeting on each tab.

# **Task 4: Configure Custom Music on Hold**

- **Step 1** Access the System Settings -> Music on Hold menu.
	- ▶ Monitoring Ders/Phones ▶ ရန္တီး Connections ▼ @ System Settings Administrator Auto Attendant Call Detail Offloading Date/Time Dial Plan Music on Hold Voice Feature Settings
- **Step 2** We have provided a sample file that you can use or you can create and upload your own file.
- **Step 3** Click the Browse button and access the .wav file of your choice. Our sample file is named ISS-MoH.wav
- **Step 4** Your settings should look similar to the following:

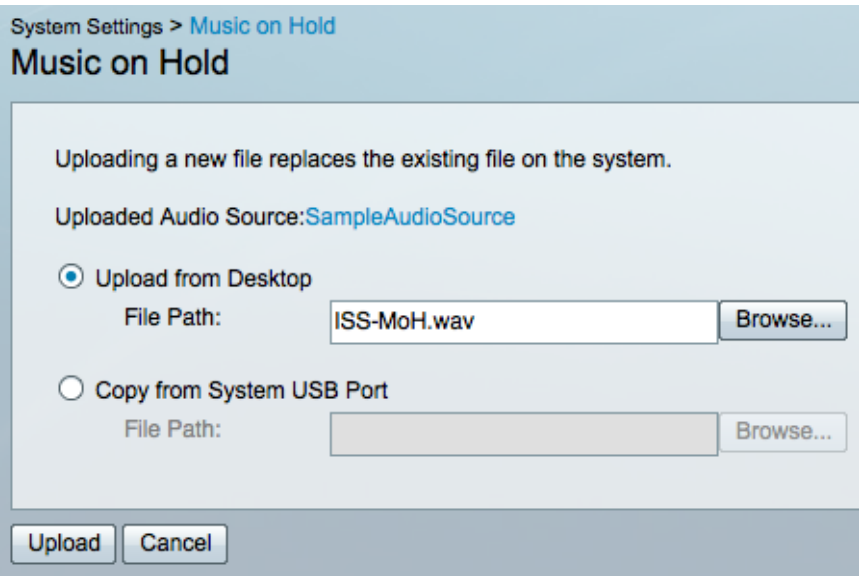

**Step 5** Click Upload. An upload status message will appear, wait for it to complete.

**Step 6** Notice that the default MoH file has now changed to your uploaded version.

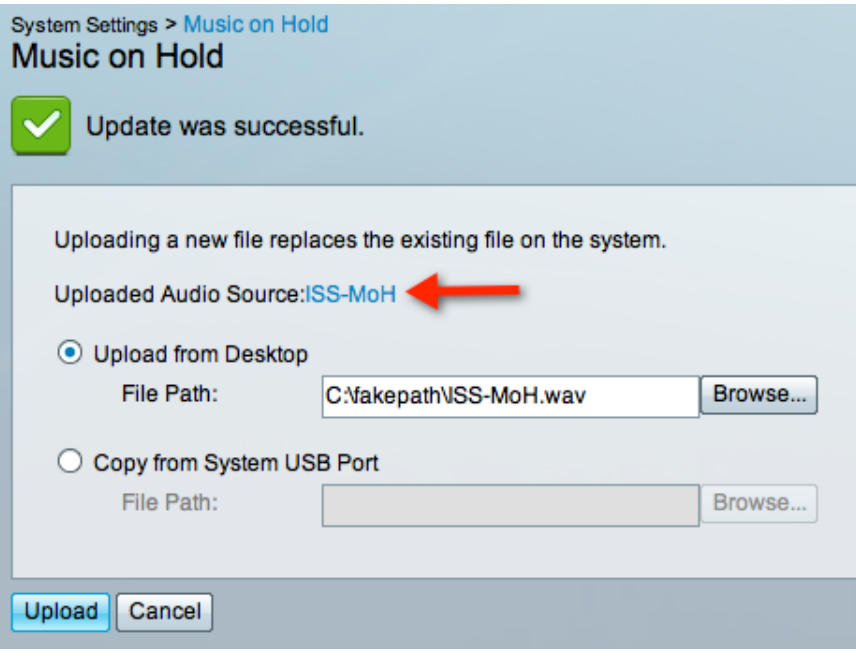

**Step 7** All usage profiles that previously depended on the default audio file are automatically updated to use the new file that has just been uploaded. In our case, usage profiles ISS-4-MD, ISS-4-SD and ISS-1 will be updated and as a result, users LuP, SuR, and AnT will now have updated MoH settings.

## **Task 5: Assign IP Addresses and Network Parameters to IP Phones**

- *NOTE* While production systems will likely have an available DHCP server to assign IP addresses to IP phones, we will not make that assumption for the demo. Therefore we will assign IP address and related parameters manually to the IP phones for the purposes of this demonstration. You will not need to re-do the IP address assignments again for your demo unit unless the phone's configuration is erased.
- **Step 1** Attach an Ethernet cable to the network port on the back of each phone and plug it into an available port on the Cisco 300 series PoE-capable switch. Ensure that the switch is also powered up.
- **Step 2** Each phone will begin its boot process and will eventually display a message, such as "Phone not registered".
- **Step 3** Press the Setup button; it looks like a gear wheel. A menu will appear on the phone display.

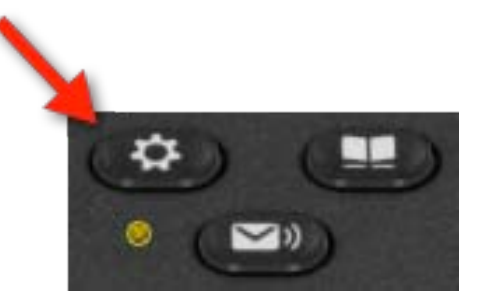

Use the down arrow to navigate down to Administrator Settings,

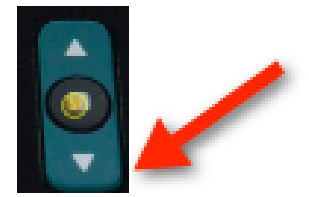

and then press the select button

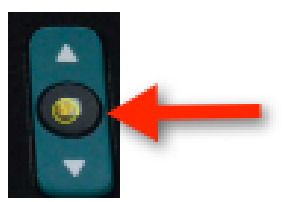

- **Step 4** From the Administrator Setting menu, choose Network Setup and press the select button.
- **Step 5** From the Network Setup menu, choose IPV4 Setup and press the select button.

**Step 6** On the IPV4 Setup menu configure the following settings:

DHCP Enabled: No

IP Address: <As per table below>

Subnet Mask: 255.255.255.0

Default Router: 192.168.1.1

DNS Server: 192.168.1.1

TFTP Server 1: 192.168.1.250

TFTP Server 2: 192.168.1.250

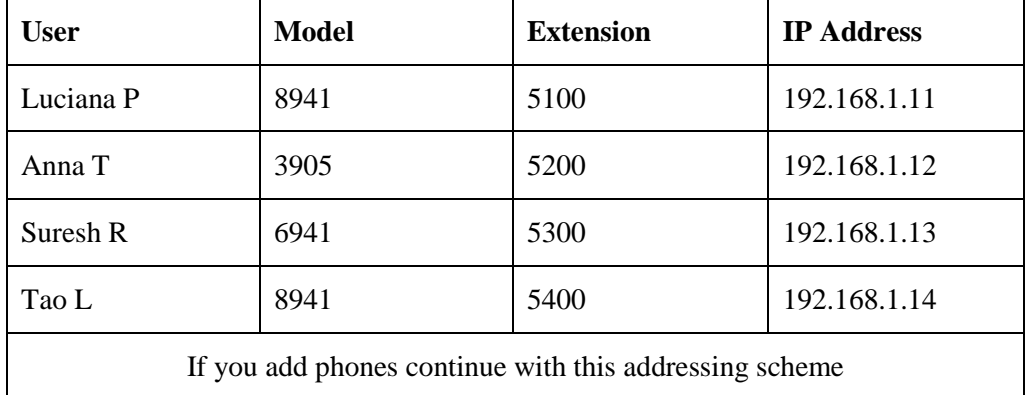

**Step 7** When finished editing these settings, press the Apply soft button and then continue to exit the editing process until you have exited the entire menu system.

**Step 8** It may expedite the phone booting process if you unplug the Ethernet cable from the phone, wait a few seconds, and then plug the cable back in.

**Step 9** Each phone will come up with its configured extensions and will be ready for further configuration and testing.

**Step 10** This completes the lab.

*NOTE* The screens and navigation may vary by phone model. Generally you will use the up/down keys to navigate to an entry, the select key to begin editing that entry and the select key a second time to complete an entry. When editing IP addresses the "\*" button is used to place a dot "." There will typically be a soft button configured as a backspace or erase key if you need to delete digits or characters.